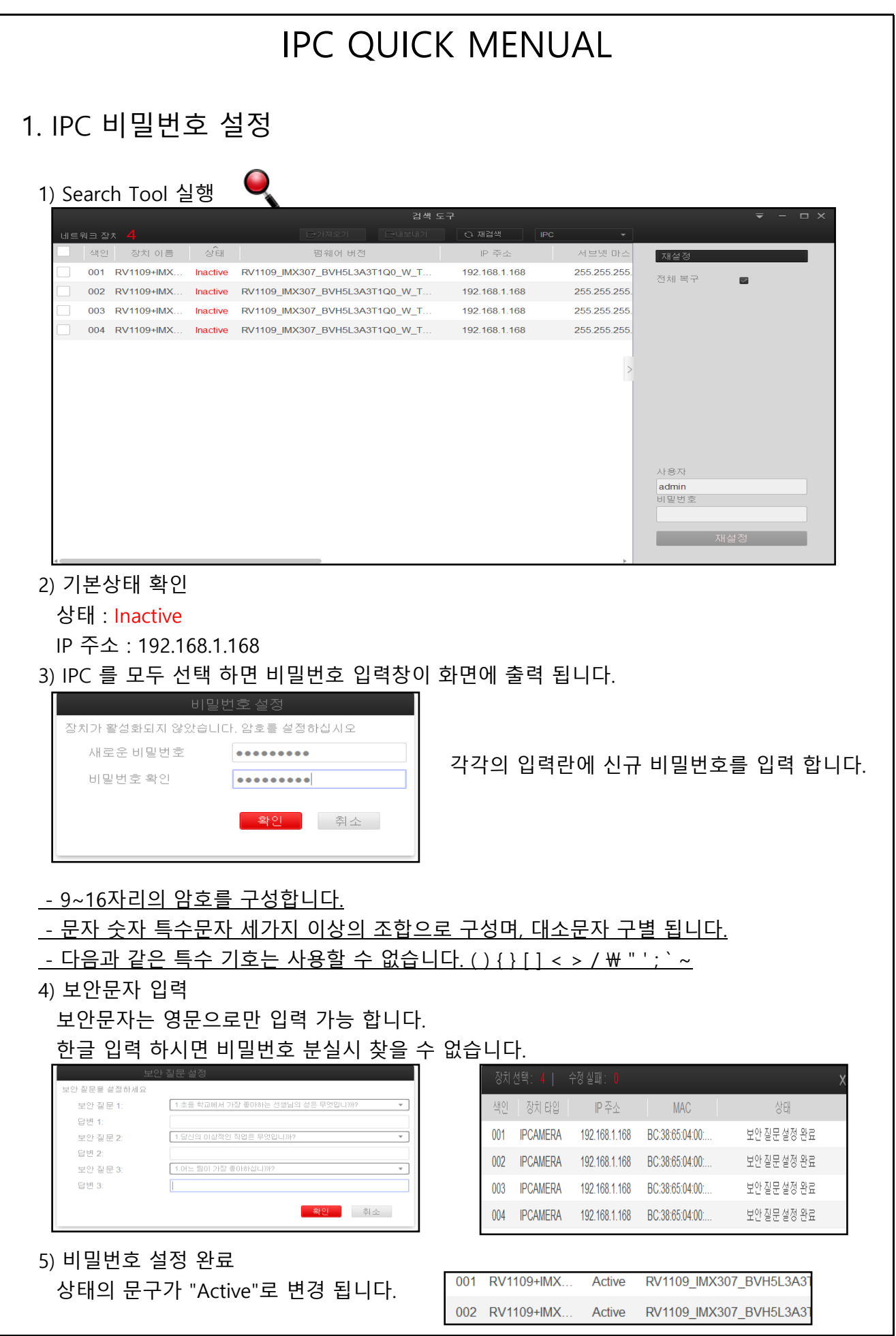

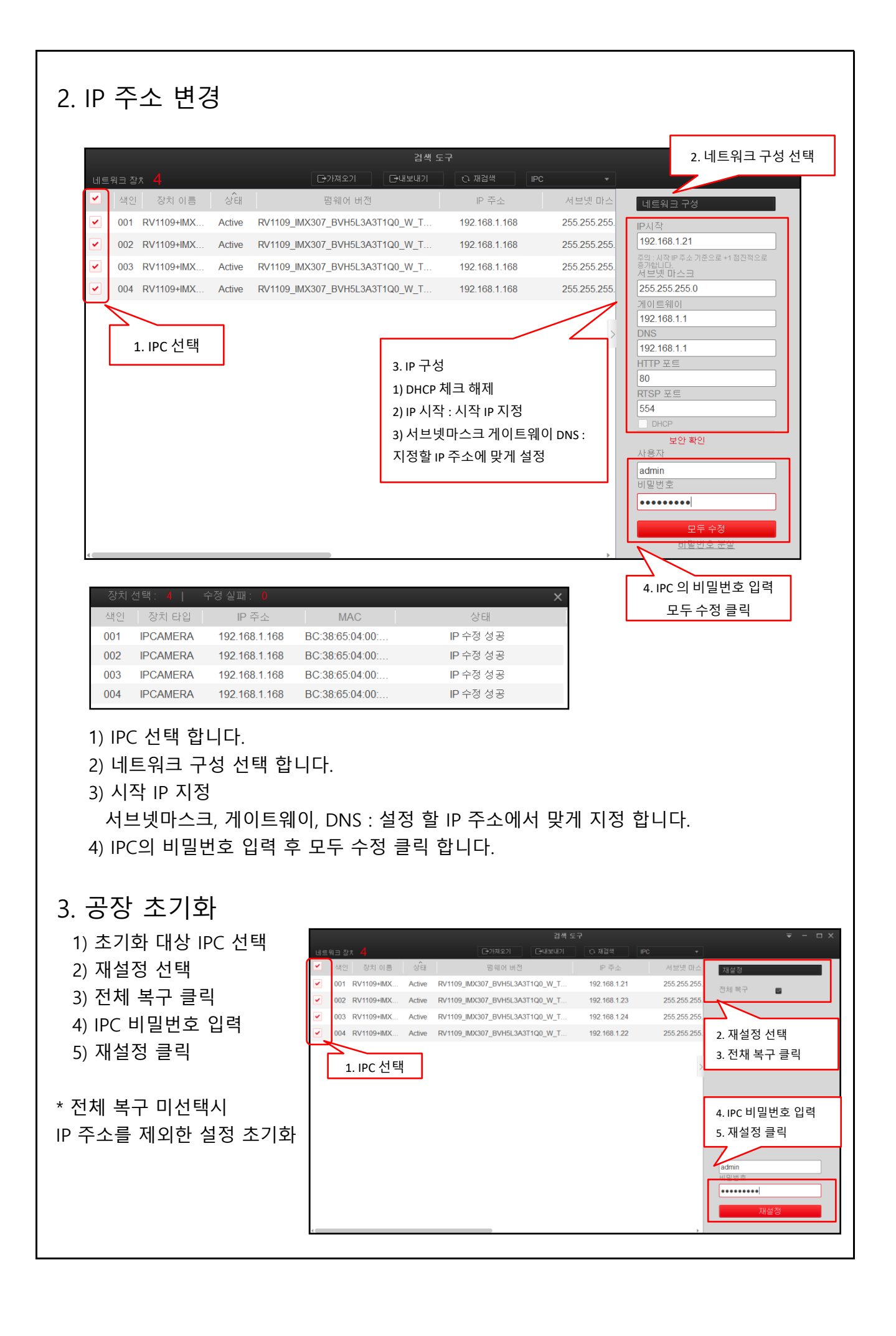

# 4. 웹 접속

### 1) 웹 접속 방법

 - 초기화된 IPC의 IP 주소를 확인하신 후 인터넷 주소창에 IP를 입력 하여 주십시오. - 예) http://192.168.1.168

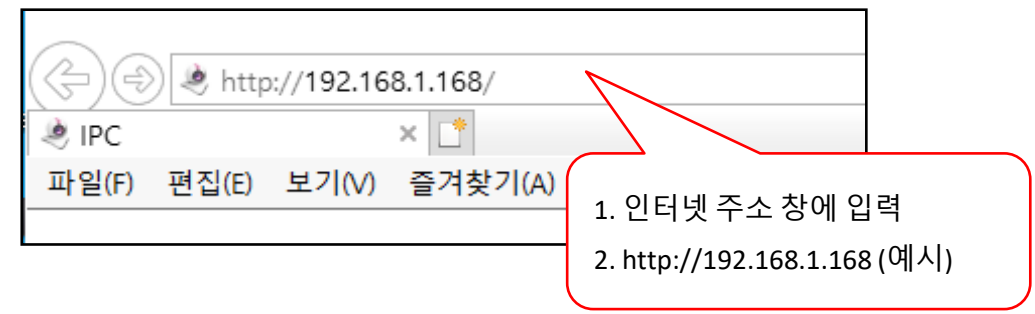

### 2) 비밀번호 설정

IPC에 비밀번호가 설정되어 있지 않다면 "비밀번호 초기화" 메뉴가 나옵니다.

- 9~16자리의 암호를 구성합니다.

- 문자 숫자 특수문자 세가지 이상의 조합으로 구성되며, 대소문자 구별 됩니다.

<u>- 다음과 같은 특수 기호는 사용할 수 없습니다. ( ) { } [ ] < > / \ " ' ; ` ~</u>

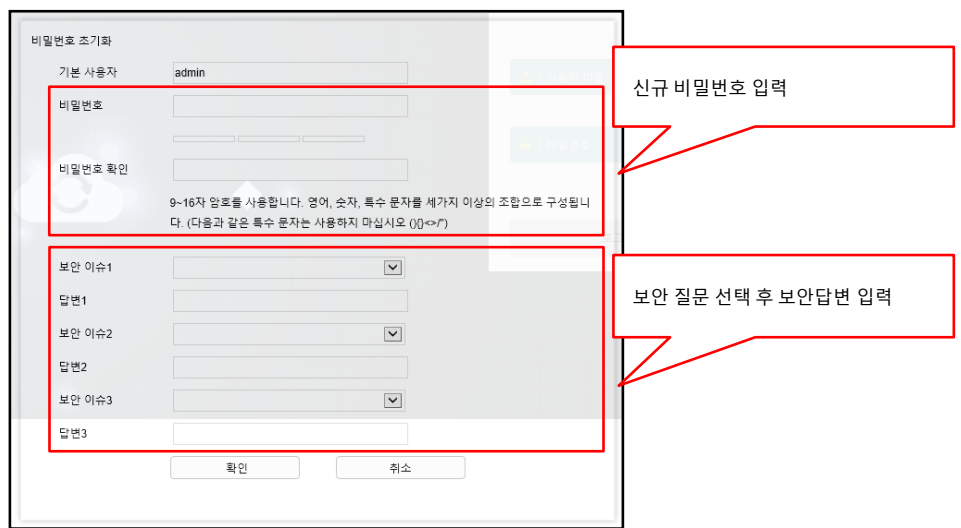

### 3) 로그인

- 사용자 이름 : admin 을 입력 합니다.
- 비밀번호 : Search Tool 혹은 웹에서 설정한 비밀번호를 입렵 합니다.
- 사용자 이름과 비밀번호를 입력 하신 후 로그인 클릭 합니다.

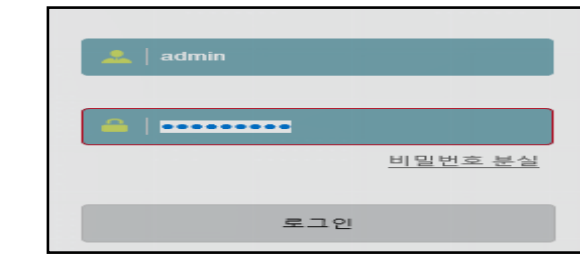

# 5. 비밀번호 분실

1) 보안문자 입력 로그인 창에서 "비밀번호 분실" 클릭 보안질문에 답변을 입력 합니다.

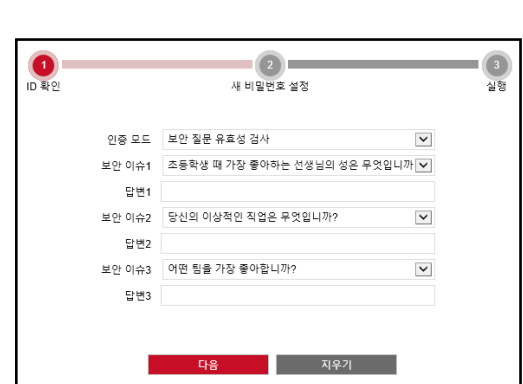

2) 슈퍼패스워드 입력

JWC로 부터 당일 사용 가능한 슈퍼패스워드를 받아 SEARCH TOOL에서 직접 변경 합니다. 슈퍼패스워드는 하루 24시갂만 사용 가능 합니다.

\* IPC의 시갂이 현재시갂과 동일해야 적용됩니다.

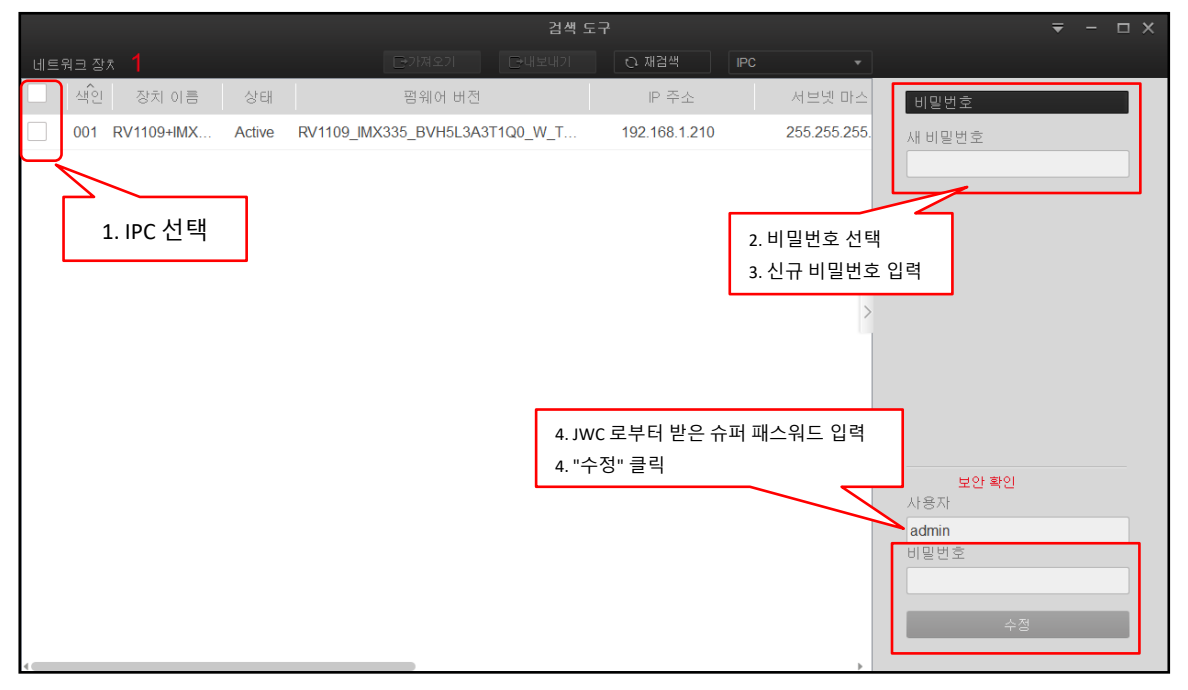

슈퍼패스워드를 JWC 로 부터 획득 (1899-8602)

3) 장치 내부 리셋버튺

IPC 내부에 있는 리셋버튺을 10초 이상 누릅니다. 모델 및 형태에 따라서 위치는 변동됩니다.

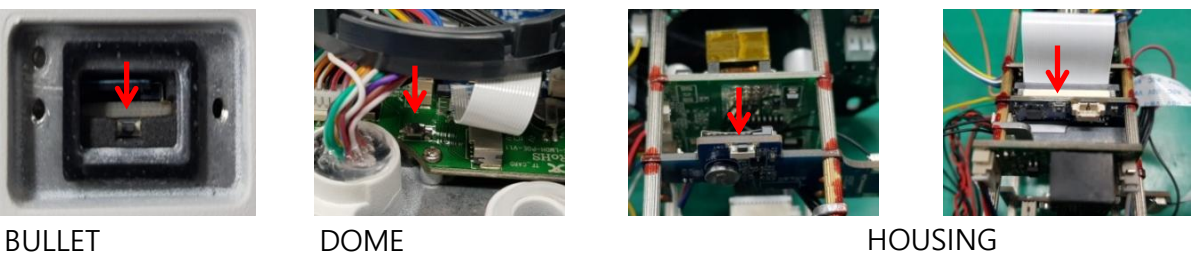